# **Sign-In/Out of Phones**

## **AudioCodes 405, 420 & 440**

#### **Sign out:**

- In the idle screen, press the Status softkey.
- In the Status screen press the Sign out softkey.

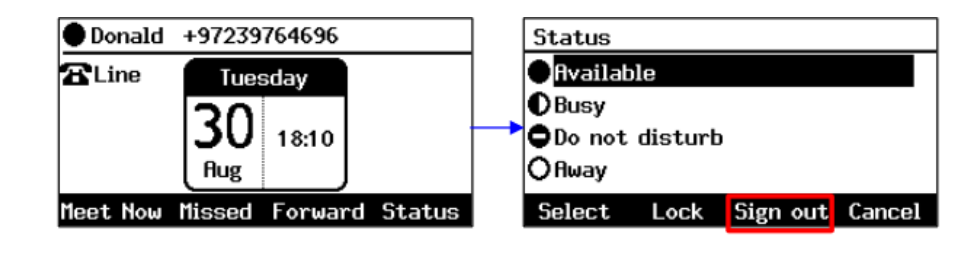

# **Sign In:**

- Press the **Sign-in** soft key (black button) located directly below the words on screen.
- Select the PIN Code option

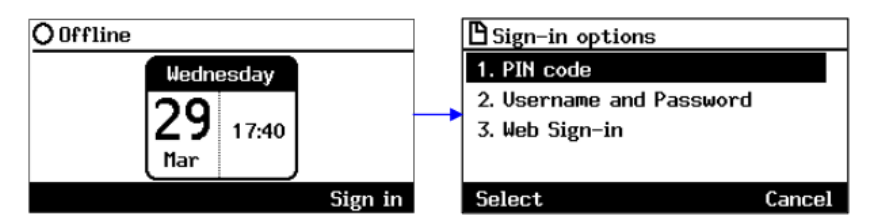

• For Phone number: Enter your 4-digit MTSU extension.

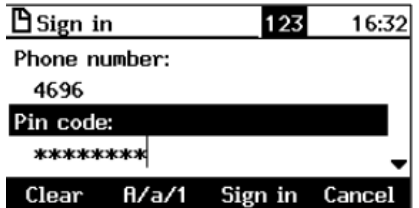

• Navigate down to the Pin code field by using your down control on the navigation pad (*navigation pad shown below*)

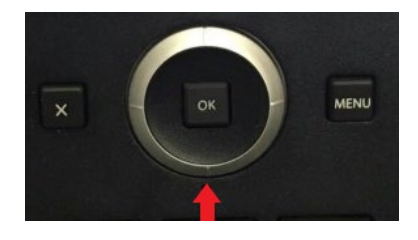

- Enter your **PIN** Default is **6878** (unless you already changed it)
	- o To change your PIN, please see instructions below.
- After entering your PIN press the **Sign in** soft key*.*
- Once you are signed in, you will see your name and phone number in the upper on the display.

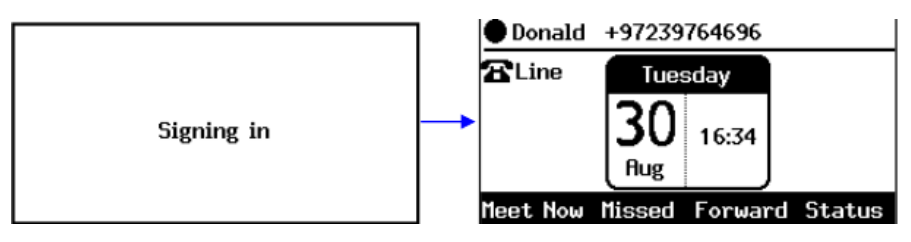

• If your attempts to sign in are unsuccessful, please try resetting your PIN via the instructions below. If you continue to have issues, please contact Telecommunication Services at [telecom@mtsu.edu](mailto:telecom@mtsu.edu) or at 615-898-2991.

## **Reset Phone Pin**

The pin number for your phone is the same as the Skype for Business dial in conferencing pin. You can reset it via the Dial-In Conferencing Settings page.

Access the Dial-In Conferencing Settings one of two way:

- 1. Directly to website:
	- <https://dialin.mtsu.edu/>
	- Click Sign In
	- User name: FSA\username
	- Password: FSA password
	- Sign In
		- o Reset your PIN
		- o Enter New PIN and Confirm PIN
		- o Your PIN:
			- **Must be between 4 and 24 digits long**
			- **EXEC** Cannot contain letters, spaces or special characters
			- **EXTER** Cannot contain repeating or consecutive numbers, or match your phone number or extension
- 2. Via Skype for Business:
	- Tools
	- Dial-In Conferencing Settings

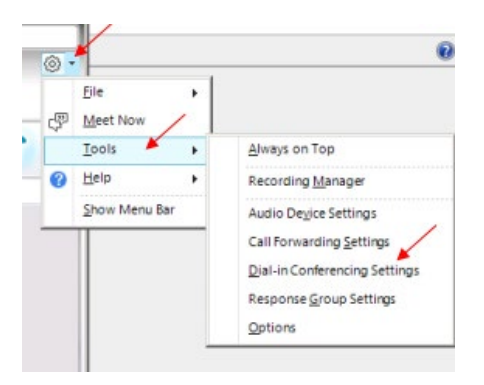

- o Opens<https://dialin.mtsu.edu/>
	- **Click Sign In**
	- User name: FSA\username
	- **Password: FSA password**